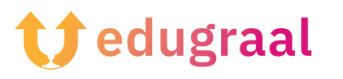

## **Pedagogical Toolbox Online resources**

## **Fonty**

## **Link:**

**[https://play.google.com/store/apps/details?id=com.palabs.fonty&hl=it](https://play.google.com/store/apps/details?id=com.palabs.fonty&hl=it&gl=US&pli=1) [&gl=US&pli=1](https://play.google.com/store/apps/details?id=com.palabs.fonty&hl=it&gl=US&pli=1)**

## **Category: font creator**

Fonty is a free application that allows you to make handwritten fonts and/or customise existing ones. Its interface is super easy to use.

After downloading and starting Fonty on your device, you will be asked if you want an existing style or to create your own. The New button allows you to create a font from scratch; the Open button to import a current font or modify one included in the app.

Next, fill out the form you see on the screen. Enter, then, the name of the font in the Title text field, your name in the Author field, select the language the font belongs to from the appropriate area, and so forth. Then, to move on to the actual creation of the font, click on the symbol  $(V)$  in the upper right corner.

On the screen that opens, draw the font on the square sheet that appears on the screen following the guidelines of the example font. If you wish, you can also change the characteristics of the tools provided by the app: by tapping on the brush icon, you can change the features of the brush; by tapping on the eraser symbol, you can change the size of the eraser to be erased, and so on.

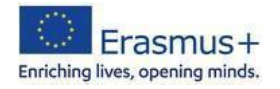

As soon as you have finished drawing the first font character, move on to the next one by tapping the (>) symbol placed recessed to the right. When you have finished creating all the font characters, click on the  $(\rightarrow)$  symbol in the upper right corner and test the designed font on the next screen by typing some text you choose. If you are satisfied with the result, export your font by pressing the Share button and then choosing one of the available sharing options (e.g. Email, Save to Drive, etc.).

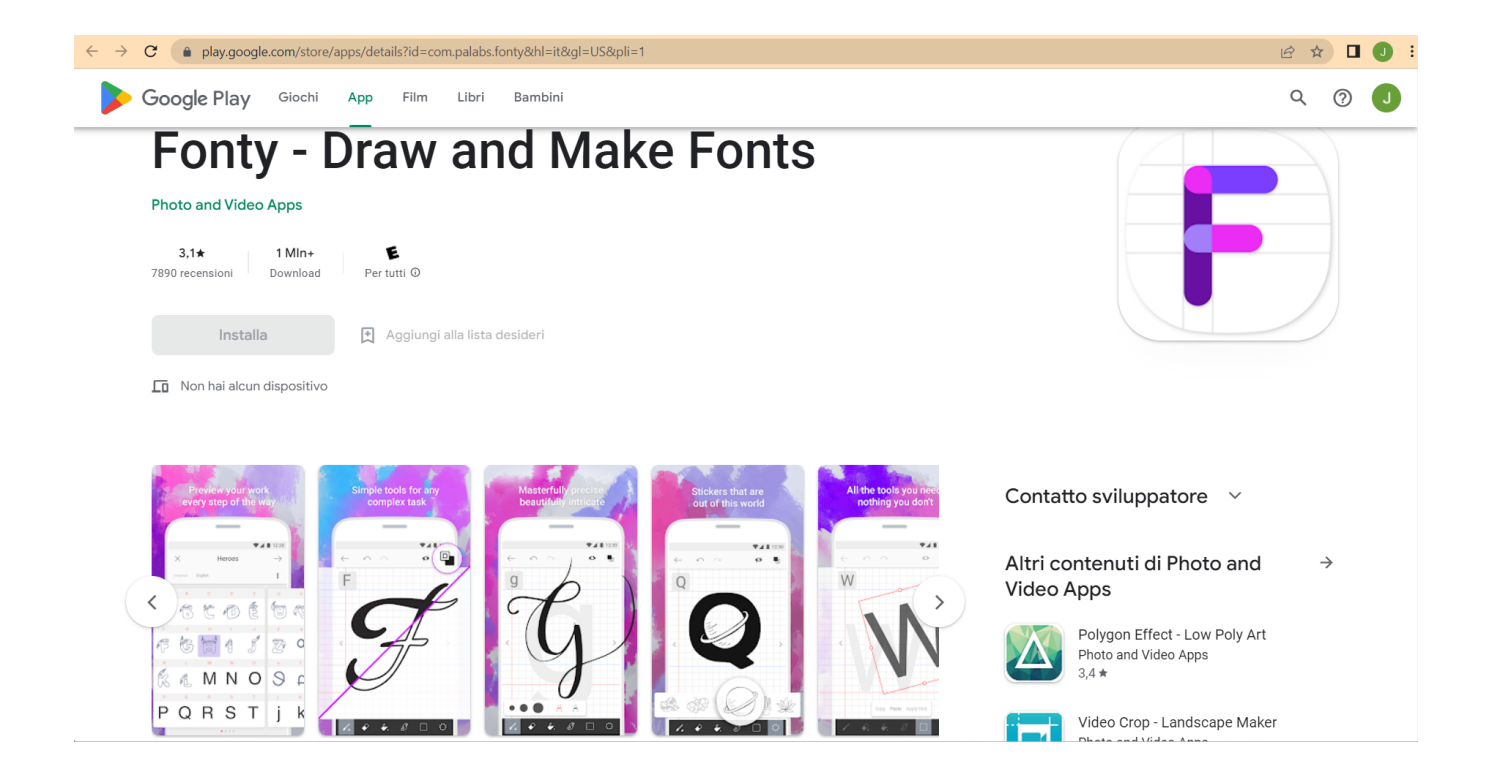

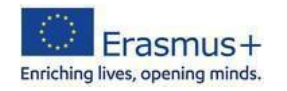